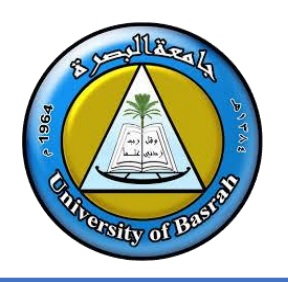

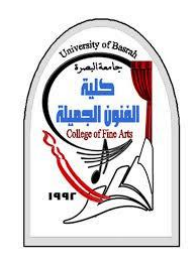

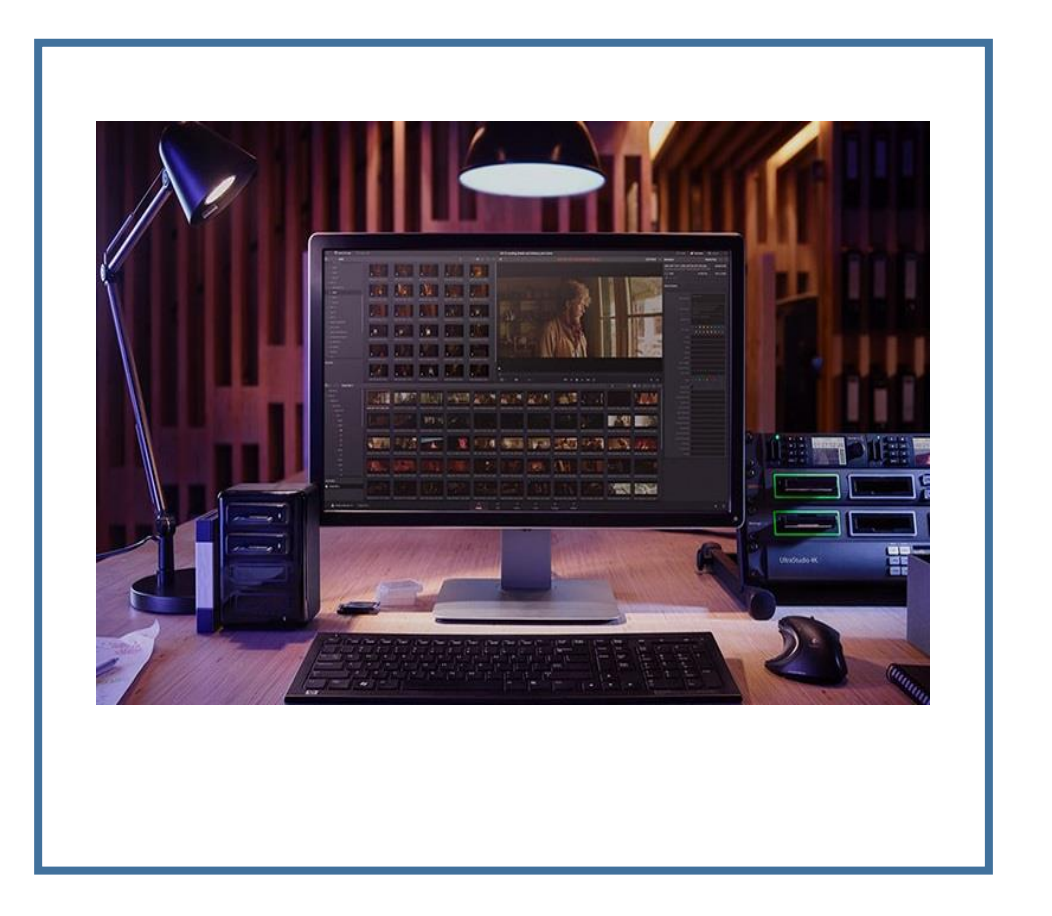

# **Windows Movie Maker**

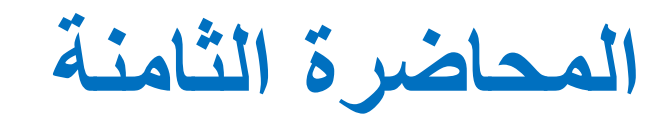

By **Dr. Waleed Noori Hussein** University of Basrah

**اهداف المحاضرة**

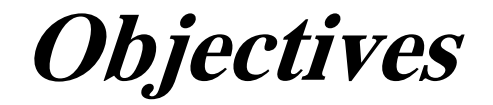

# ❑ كيفية عمل فلم من الصور الثابتة ❑ التعرف على اضافة الصور والفديو والمقاطع الصوتية

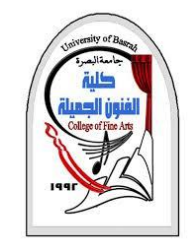

**عمل فيلم من صور ثابتة**

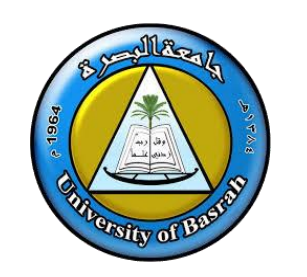

❑ يمكنك من خالل **برامج التحرير والمونتاج** بمختلف أنواعها عمل فيلم مكون من مجموعة من الصور الثابتة التي التقطها بكاميراتك الديجيتال والمتوفرة لديك على الكمبيوتر أو إذا كانت هذه الصور قد التقطت بواسطة كاميرا عادية ومن ثم قمت بإدخال الصور للكمبيوتر من خالل الماسح الضوئي، حيث تتعامل برامج التحرير والمونتاج مع الصور الثابتة التي يمكنك إضافتها بين مقاطع الفيلم مما تعطي نو عًا مميزًا من التأثير في الفيلم.

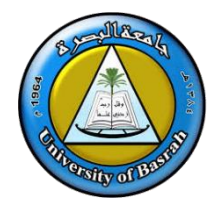

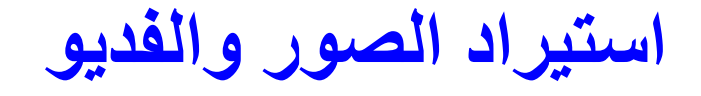

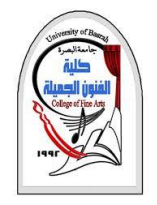

❑ قم باستيراد الصور والفديو التي ترغب في استخدامها في عمل الفيلم وذلك بالضغط على **videos and images Import**

❑ او الضغط على **import** ويعني هذا األمر إحضار المواد المراد استخدامها في الفيلم إلى منطقة **محتويات الفيلم** والتي تسمى **Collections**

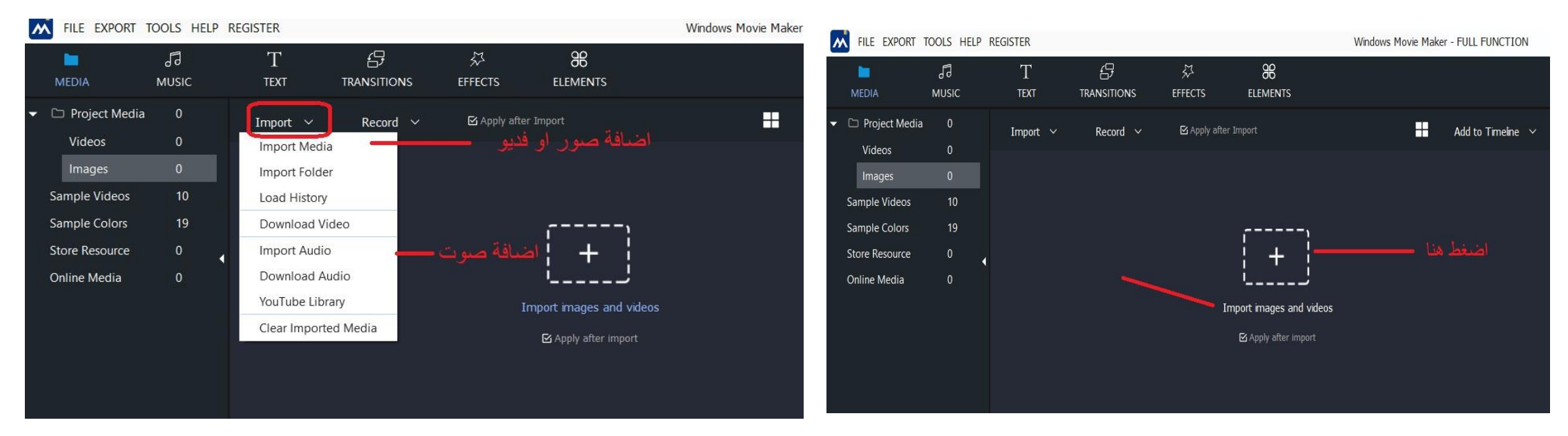

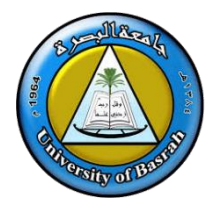

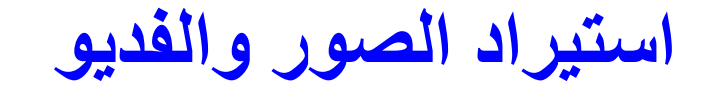

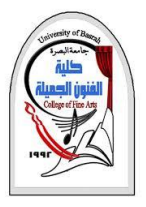

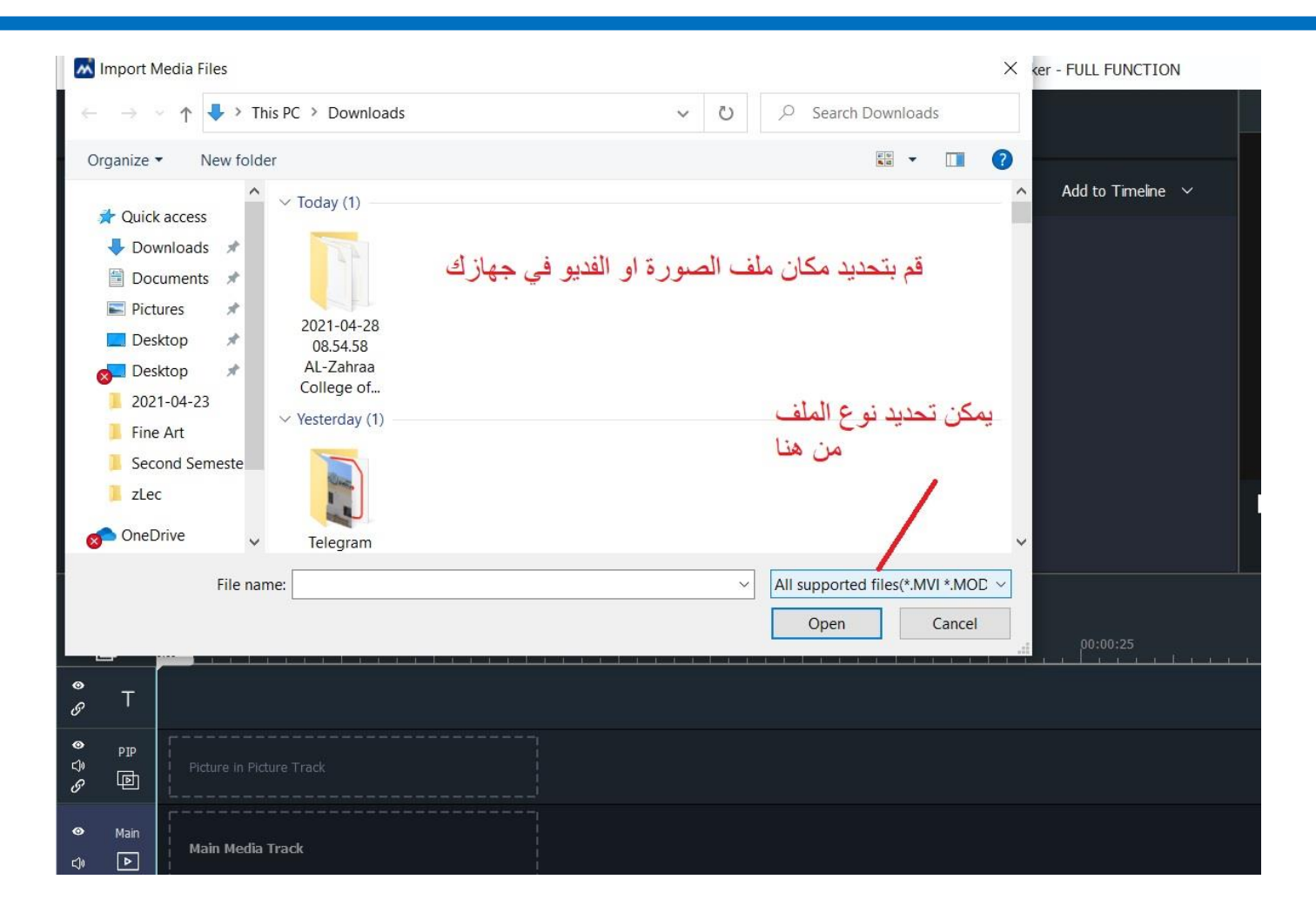

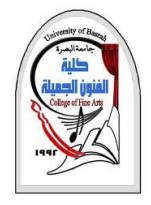

**استيراد الصور والفديو**

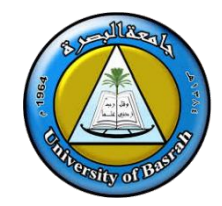

## ❑ نالحظ إن أنواع الملفات مصنفة حسب النوع فهناك **خيار للصور Files Image** مثل PNG , JPG **خيار الفديو Files Videos** مثل 4MP و AVI وغيرها من صيغ الملفات.

❑ يمكن تحديد **supported All** ليتم اظهار جميع الملفات المدعومة الموجودة في جهاز الحاسوب الخاص بنا

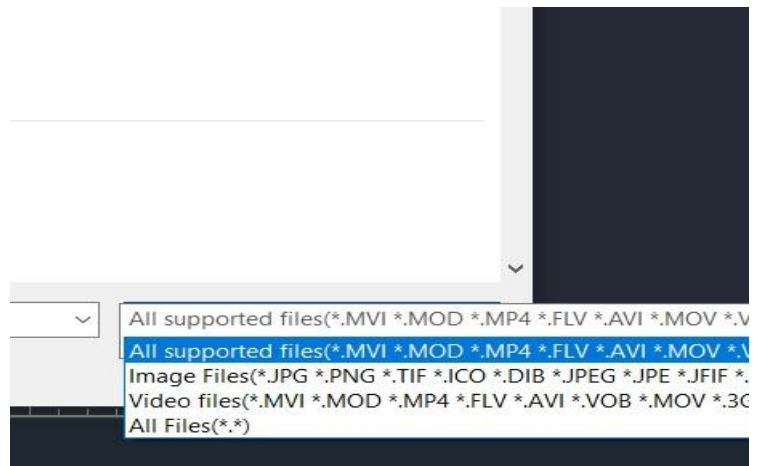

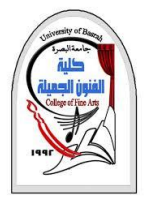

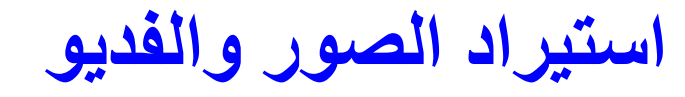

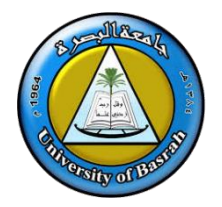

- .1 حدد الصور او الفديو الذي ترغب باستيرادة
- .2 يمكن الضغط على Ctrl في لوحة المفاتيح مع الضغط بالماوس االيسر Click Left لتحديد اكثر من صورة او
	- فديو في حال كانت موجوده في نفس الملف
		- .3 اضغط Open
	- ينتهي الكمبيوتر من إحضار هذه الصور إلى منطقة

المحتويات في برنامج Maker Movie Windows

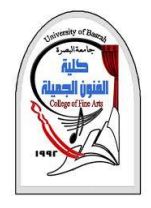

**استيراد الصور والفديو**

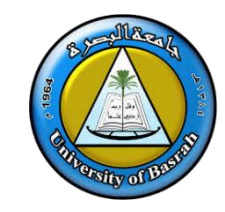

ملاحظة: الصور المعروضة في منطقة المحتويات ما هي إلا ارتباطات للصور الأصلية في المجلد الأصلي على جهاز الكمبيوتر وفي حالة تغيير مكان المجلد أو حذفه فإن هذه الصور سوف لن تعمل. وعندما تخزين الملف الذي تعمل عليه سوف تجد انه ملف صغير جدًا داللة على أن الصور ال توجد بداخله حيث إننا في هذه مرحلة نجهز للفيلم فقط.

> ❑ قبل سحب الصور إلى منطقة الشريط الزمني يجب أوال إجراء بعض اإلعدادات والتي أهمها التوقيت الزمني لكل صورة أي زمن بقاءها على شاشة العرض قبل ظهور الصورة التي تليها وكذلك أيضا تحديد الزمن االنتقاالت بين الصور وهذا مهم ألنه سوف نقوم بإدراج مؤثرات حركية بين كل صورة والتي تليها. كذلك يمكن تعديل التوقيت بعد اضافتها.

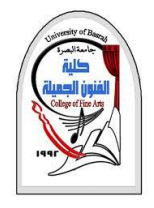

**إدراج الصور في منطقة الشريط الزمني**

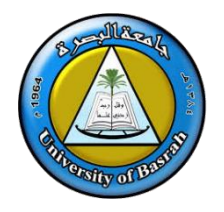

### **أوال مرحلة ضبط توقيت الصور**

اإلعدادات االفتراضية للبرنامج هي 5 ثواني لكل صورة و **2** ثانية للمؤثرات الحركية ولتعديل هذه االعدادات نضغط على **Settings** ونختار **Duration** في البرنامج . Windows Movie Maker - FULL FUNCTION

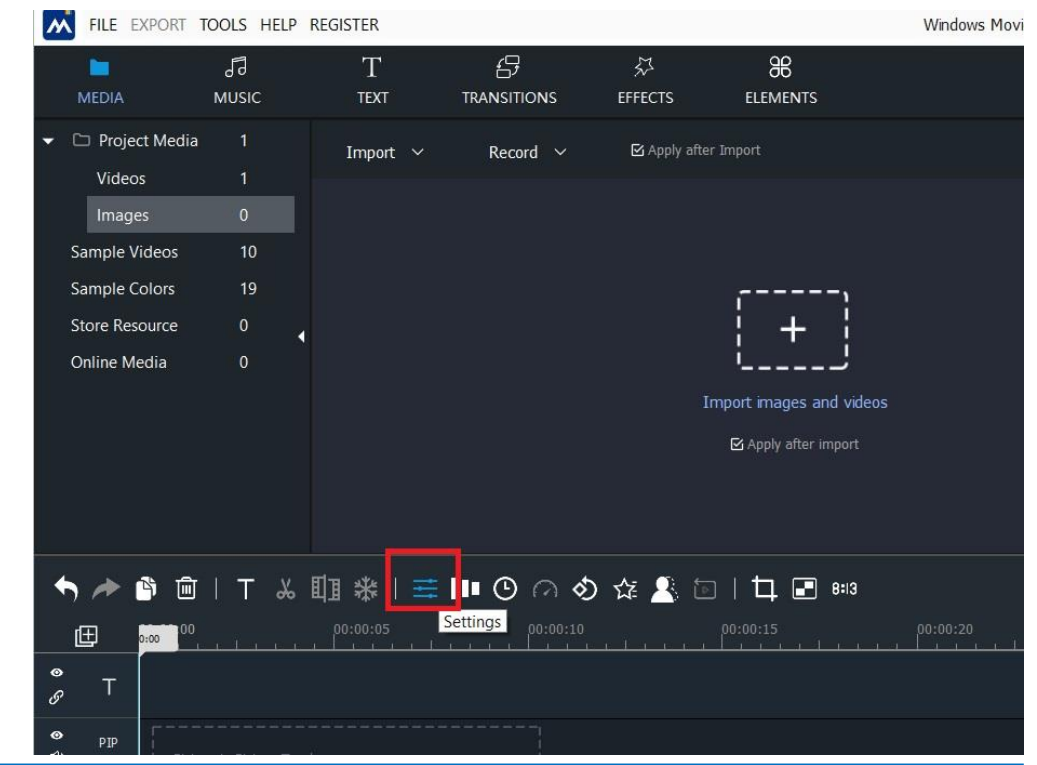

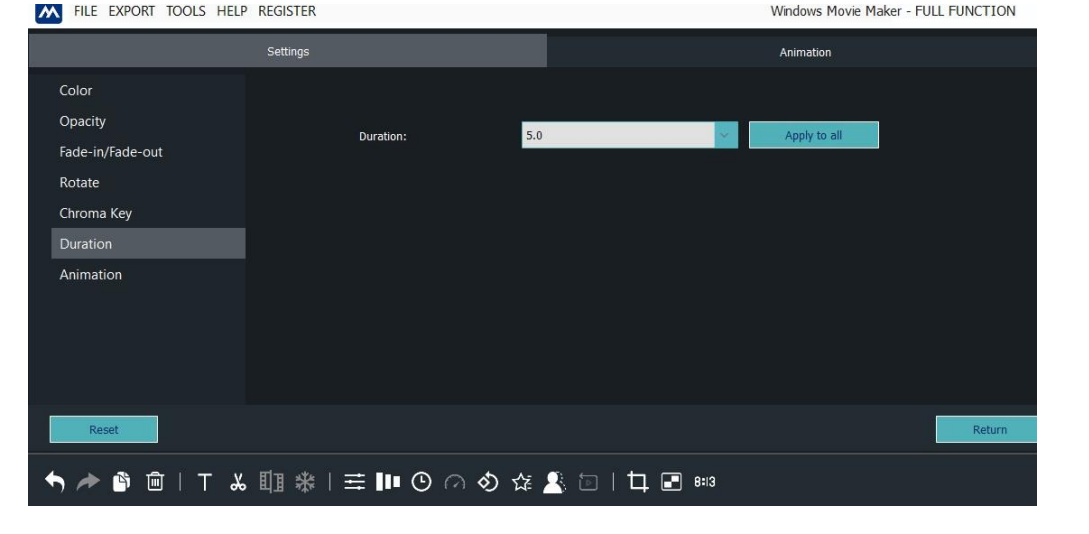

• قم باختيار القيم المناسبة التي لا تكون قليلة جدًا بحيث لا يتمكن المشاهد من الاستمتاع بالصورة وال تكون طويلة تجعل المشاهد يمل من العرض.

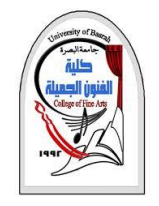

**إدراج الصور في منطقة الشريط الزمني**

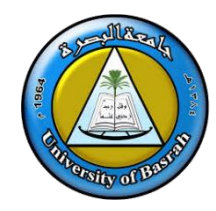

## **ثانيا: إدراج الصور في الشريط الزمني**

• قم بالضغط على **عالمة "+"** الموجوده على الصورة بعد وضع المؤشر على الصورة وحسب التسلسل الذي تريد من منطقة المحتويات إلى

منطقة الشريط الزمني عن طريق الضغط على الصور وستجد الصور تترتب في أول مكان فارغ من الجهة اليسرى للشاشة.

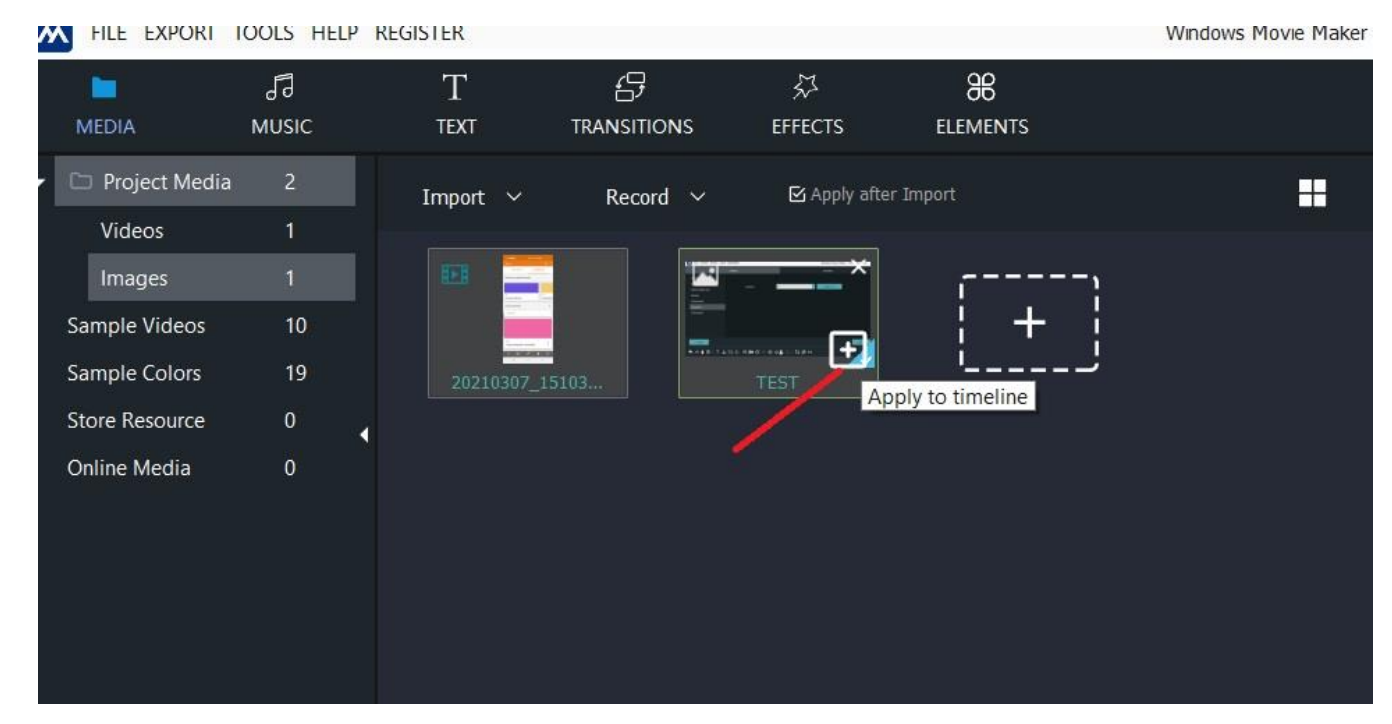

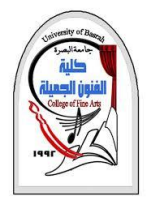

**إضافة المؤثرات الحركية**

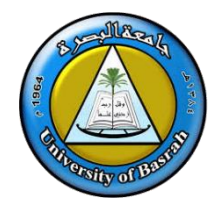

❑عند تشغيل العرض في شاشة المعاينة سوف نالحظ إن كل صو رة تثبت لفترة من الزمن وقدرها **<sup>5</sup> ثواني** ثم تنتقل للصورة الثانية وهكذا حتى نهاية العرض والذي سيستمر لفترة زمنية تساوي عدد الصور في زمن الصورة الواحدة، نستطيع ادخال بعض الحركة في االنتقال من صورة إلى أخرى من خالل المؤثرات المتوفرة مع البرنامج.

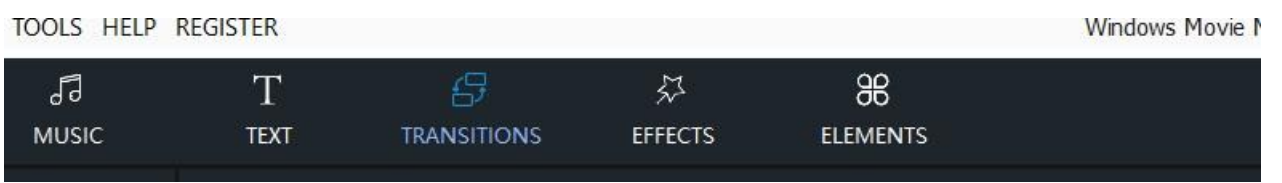

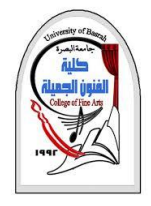

**إضافة النصوص والتعليقات إلى العرض**

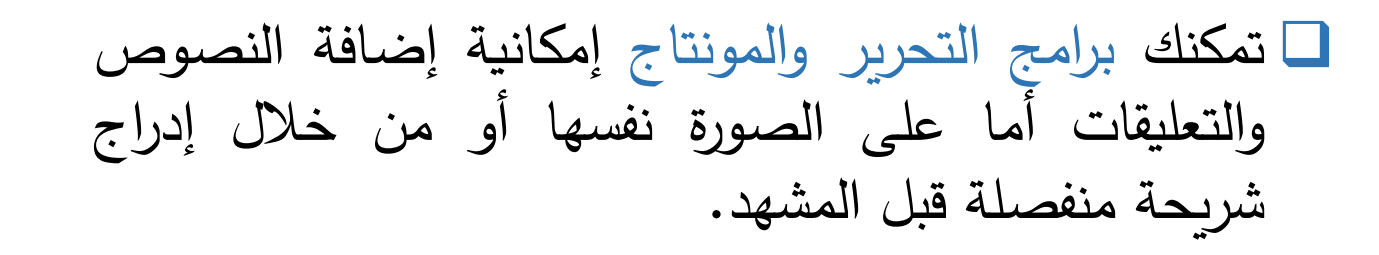

o اضغط على Text لتحصل على الخيارات الموضحة في الشكل

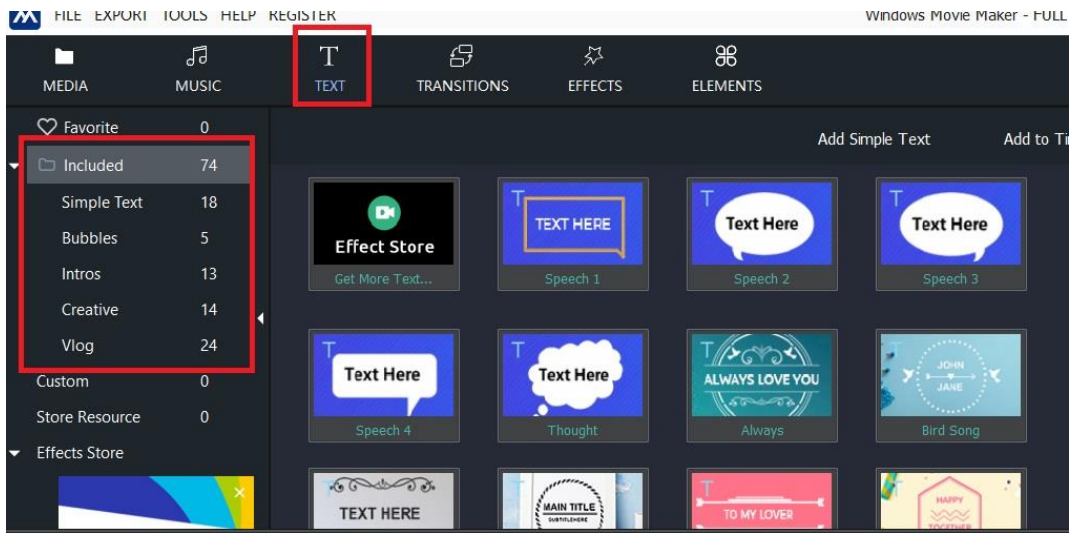

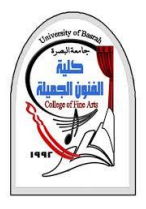

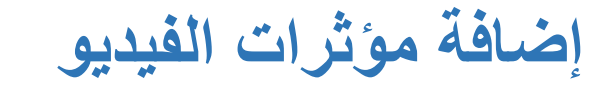

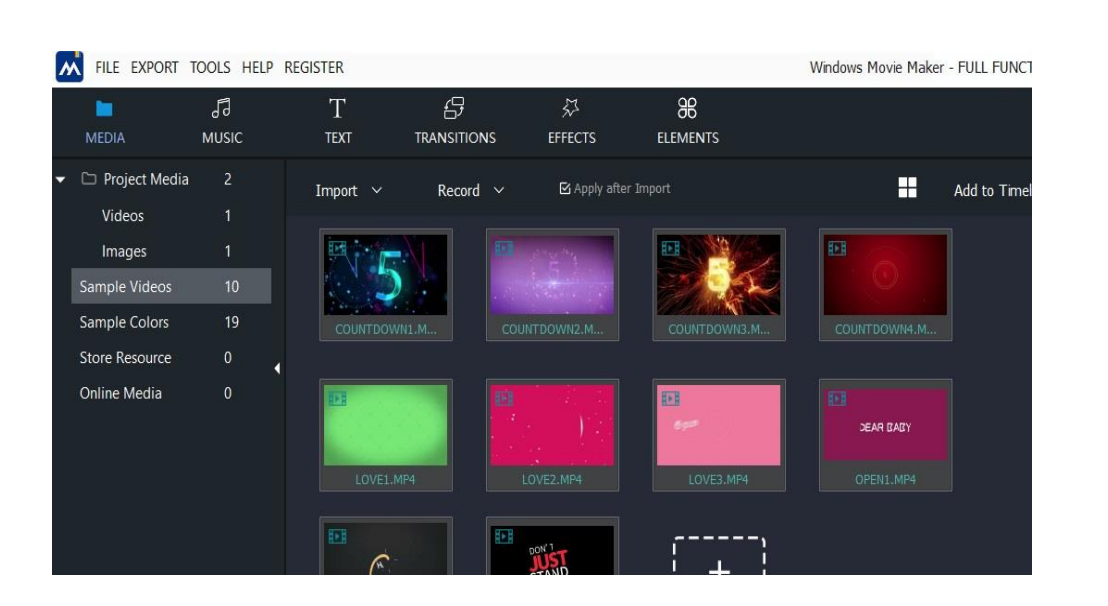

• **مؤثرات الفيديو** هي كل اإلضافات التي تؤدي إلى تغير في طريقة عرض مقطع الفيديو وتستخدم المؤثرات إما لتصحيح الأخطاء أو إعطاء إيحاءات فنية إضافية وكل منتج برامج يحاول أن يزود كمية المؤثرات اآلتي تأتي مع البرنامج فمثال هناك مؤثرات لونية تعمل على تعديل لون المقطع بان تزيد اللون الأحمر أو الأزرق أو أن تحول المشهد الملون إلى مشهد باأللوان الرمادية أو أن تجعل المشهد يبدو كما انه تم تصويره من أكثر من 20 سنة أو أن تزيد اإلضاءة أو تضيف بعض التمويه على الصورة فال تعرف األشخاص الذين في الفيلم . يوفر برنامج Maker Movie Windows مجموعة من المؤثرات.

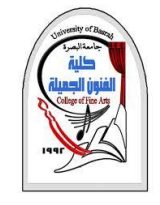

**إضافة مؤثرات الفيديو**

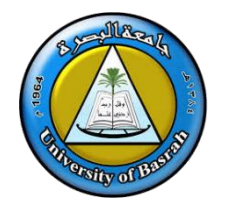

- ❑لتجربة أي من هذه المؤثرات قم بالضغط على اسم المؤ ثر ثم على شاشة المعاينة
- ❑قم بالضغط على مفتاح التشغيل وسوف يعرض لك يمين الشاشة في الشكل الكمبيوتر تأثير هذا المؤثر
- يمكنك أن تضيف أكثر من مؤثر على المشهد الواحد إذا لزم األمر
	- ❑إذا رغبت في التخلص من المؤثرات التي أضفتها ألي مشهد قم بالضغط على بوضع مؤشر الماوس على الـاثير واضغط الماوس األيمن ومن القائمة المختصرة قم باختيار Remove

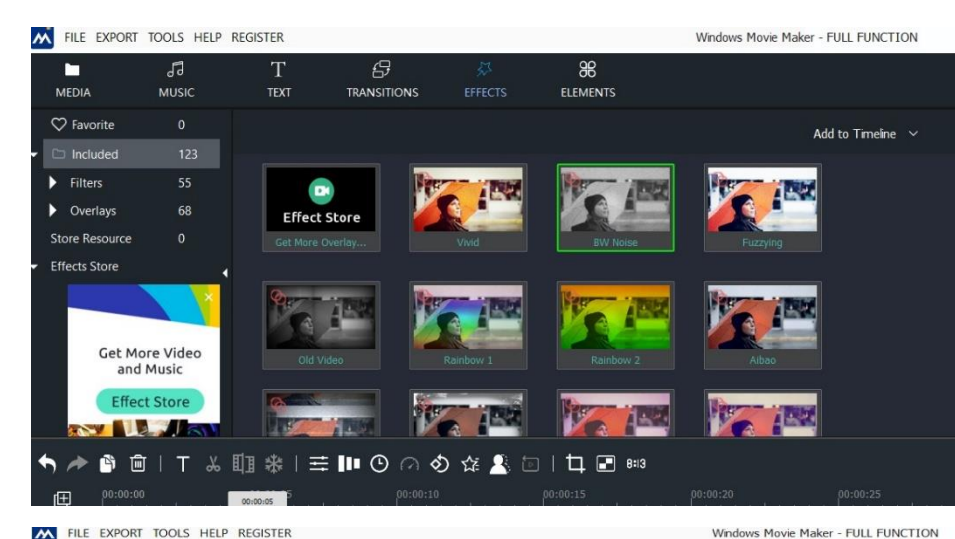

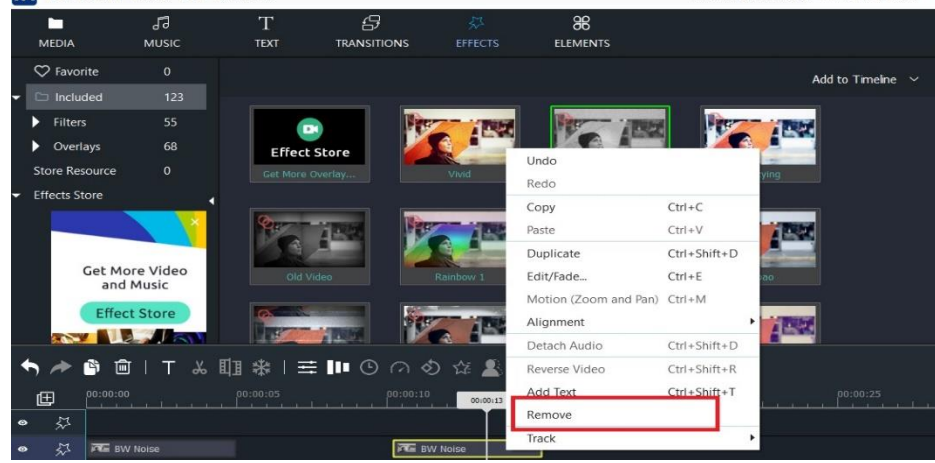

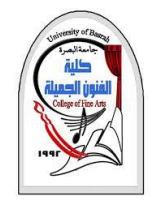

**إضافة الصوت**

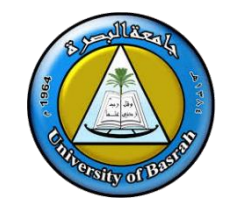

## ❑ عادة تتم اضافة الصوت للفيلم بعد أن تتأكد من انتهاءك من التعديالت المطلوبة على مشاهد الفيلم حتى ال تلجأ إلى تعديل المدة الزمنية لملفات الصوت وتعيد ترتيب الصوت ليتوافق مع المشاهد

❑ يمكنك أن تضيف الصوت إلى الصور الثابتة أيضا إما بإدخال موسيقى خفيفة أو أي مقطوعات مو سيقية لديك أو أغاني تناسب مشاهد الفيلم وتدخلها إلى الفيلم لتعمل في الخلفية عند تشغيل عرض الصور.

❑ كما يمكنك ان تضيف تعليقاتك الصوتية على المشاهد وان تشرح عنها باستخدام التعليقات و إضافتها لكل مشهد دون التأثير على الموسيقى التي أضفتها.

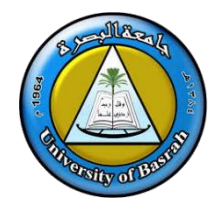

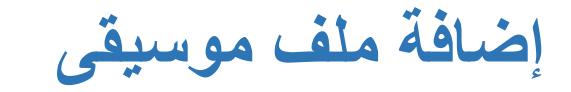

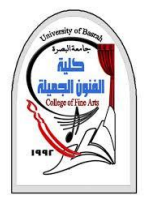

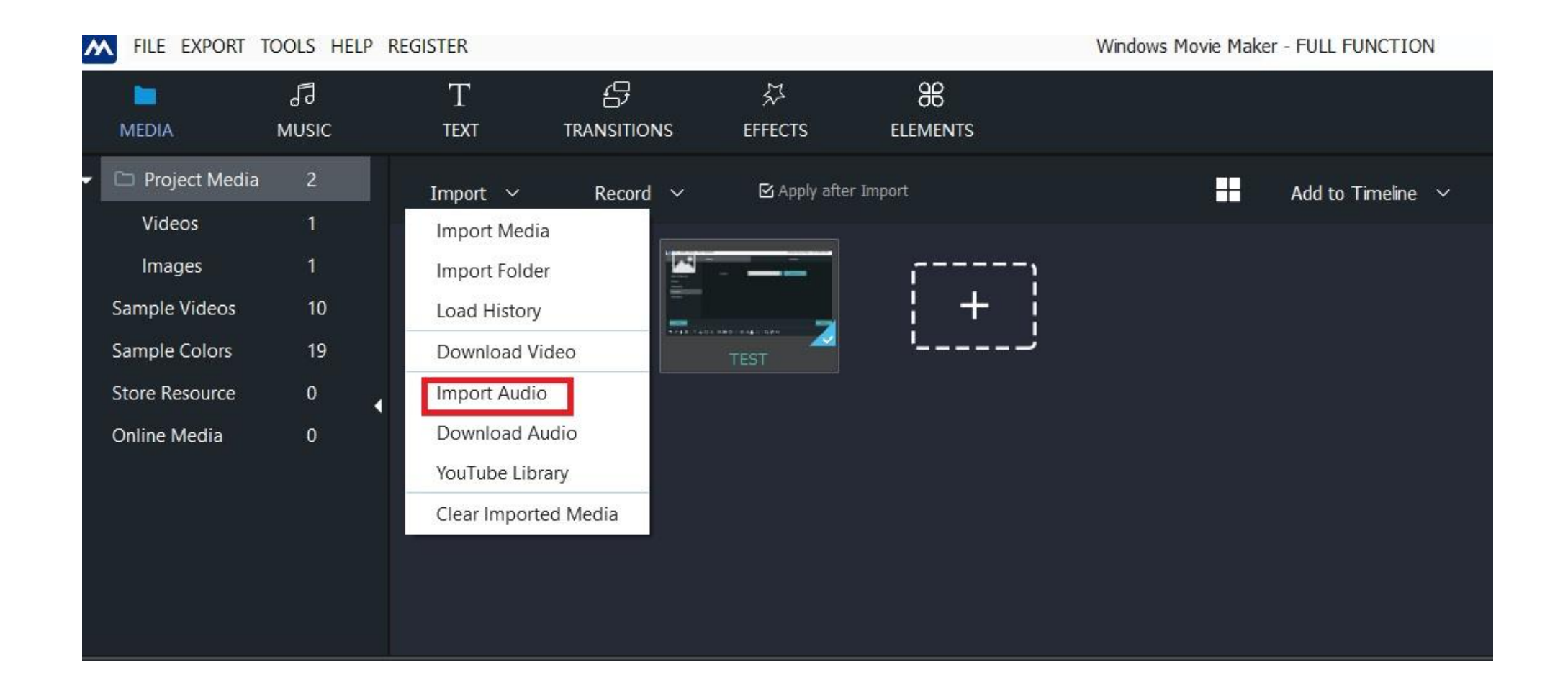

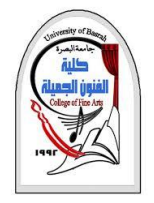

**الشريط الزمني**

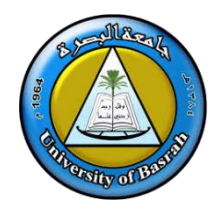

## ❑ **أن الشريط الزمني** مقسم إلى عدة طبقات كل طبقة مختصة بشيء معين وفهمنا لفكرة عمل الشريط الزمني سوف يطور مهاراتنا في تحرير ومونتاج الأفلام.

❑ عندما تضع الصور على مشاهد الفيلم فإن الصور هنا تمتد عبر شريط الزمن للمدة الزمنية التي حددتها للمشهد وبالتالي لو أردت أن تضيف تعليقك الصوتي على المشهد فتأكد من مدة التعليق ال تزيد عن المدة التي سوف يظهر فيها المشهد على الشاشة وإال استمر التعليق حتى المشهد الذي يليه مما يعطى انطباع على عدم دقة العمل

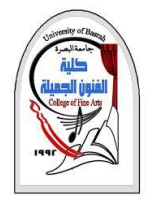

**الشريط الزمني**

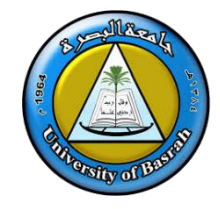

## ❑ كما أن المؤثرات الحركية تظهر في الشريط الزمني بين المشهدين وتمتد للفترة الزمنية التي حددتها مسبقًا لتكون 2 ثانية وهنا يمكنك أن تجعل بعض الانتقالات الحركية اكبر من الأخرى عن طريق سحب الجهة التي تريد استمر ار عمل المؤثر على المشهد فإنا أن تسحب من الجانب الأيمن للمشهد أو الجانب الأيسر للمشهد حسب ما تريد.

❑ أما الشريط الخاص بالصوتيات والموسيقى ففيه تجد المقطوعة الموسيقية تمتد حسب زمنها وربما ستجد في إن مدة الصوت اكبر من مدة الفيلم. لذا عليك التعديل عليها كما موضع في الشكل التالي .

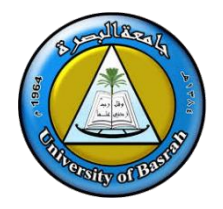

**التحكم في الصوت داخل الشريط الزمني**

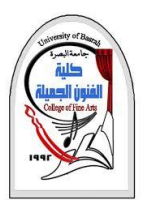

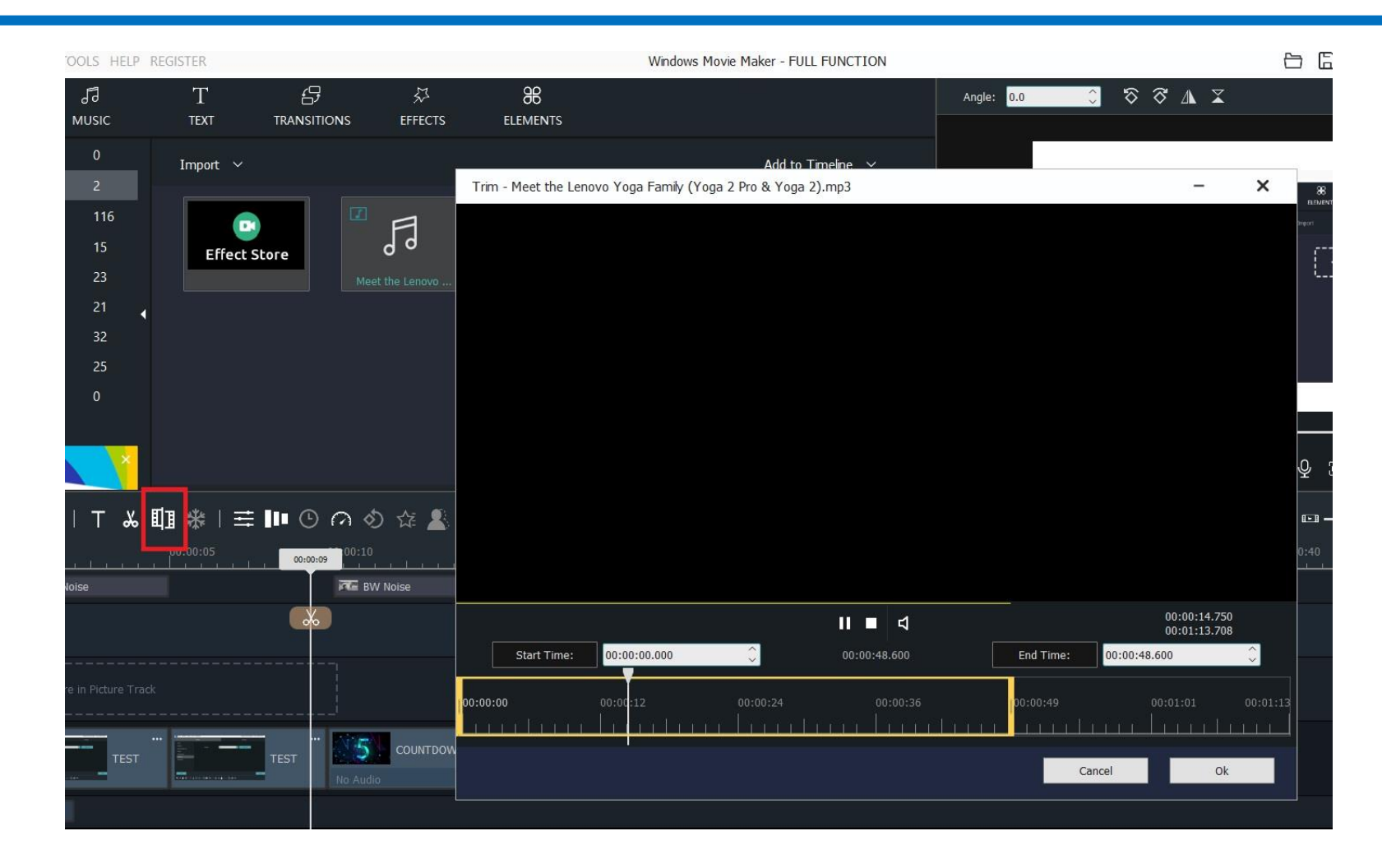

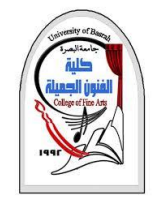

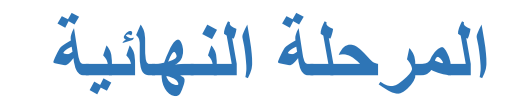

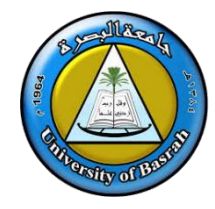

## ❑ قم بعرض الفيلم باستخدام شاشة المعاينة وشغل الفيلم كما

في الشكل وتابع المشاهده بعناية وتحقق من أن ما يعرض

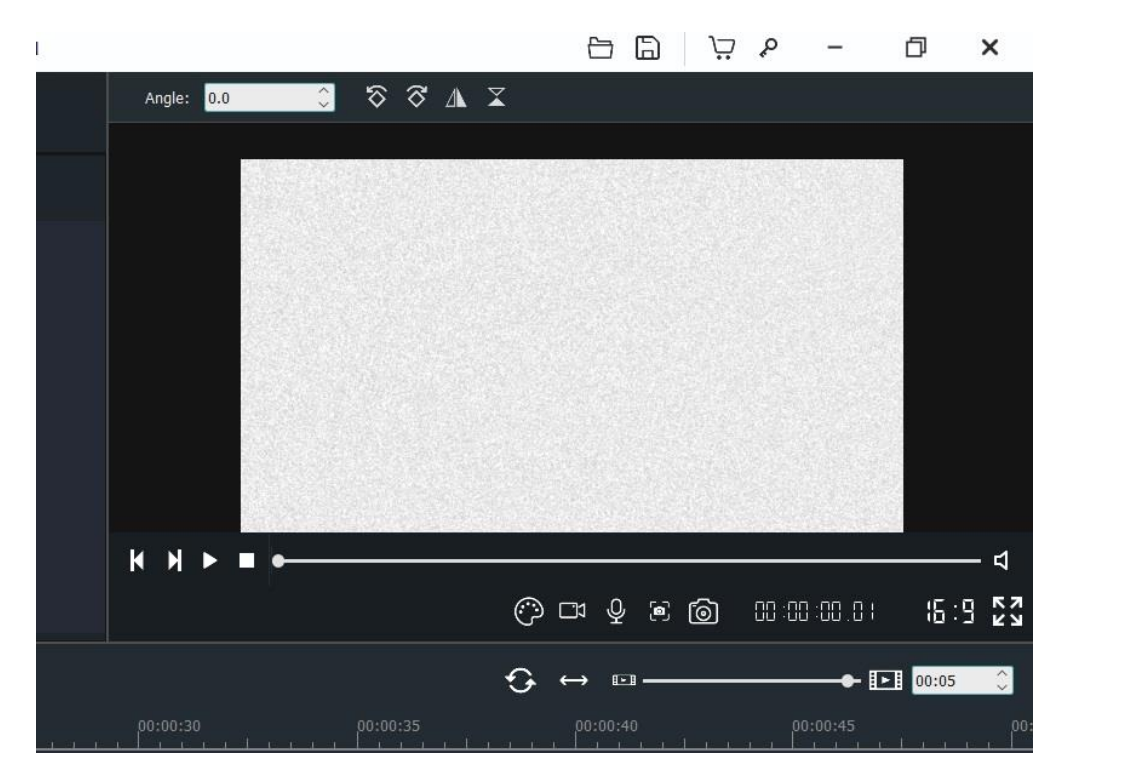

هو ما تريده بالضبط.

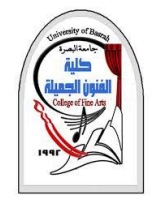

**المرحلة النهائية**

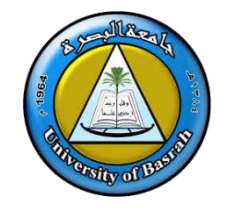

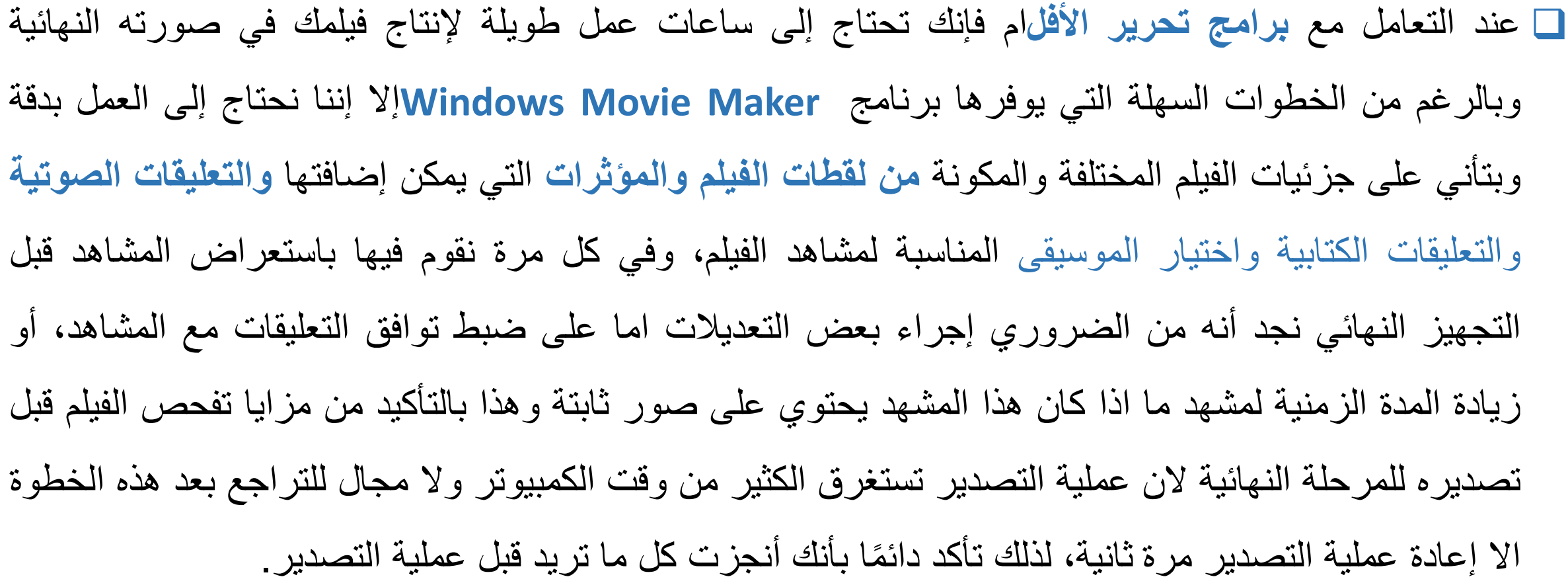

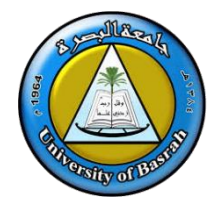

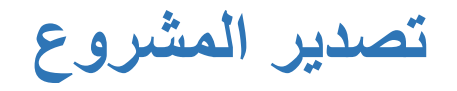

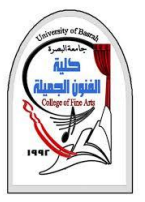

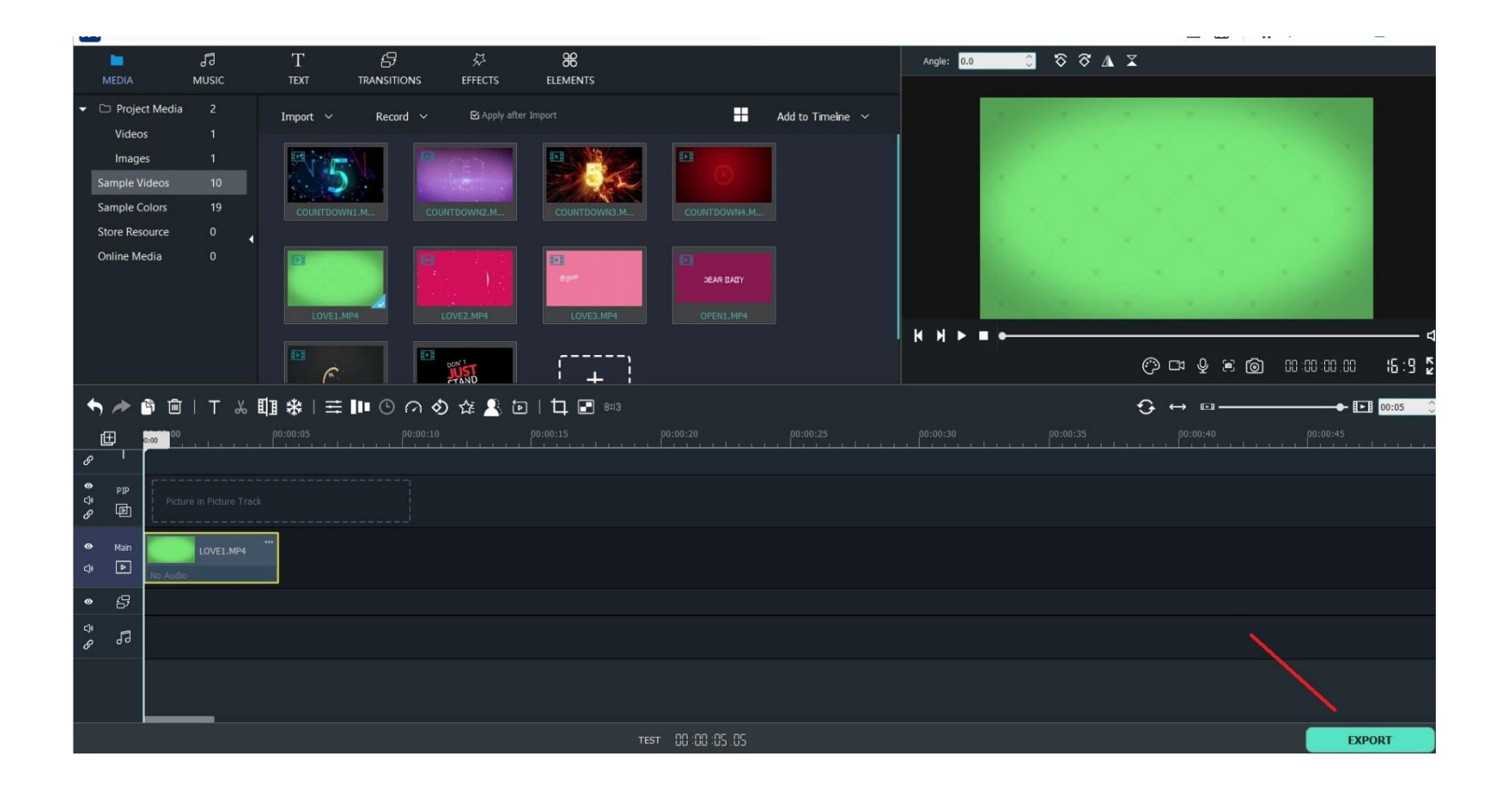

21

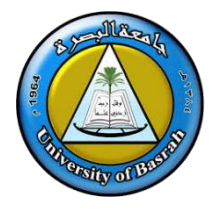

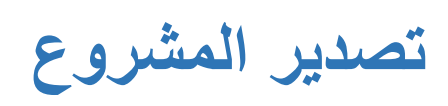

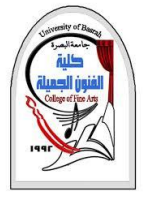

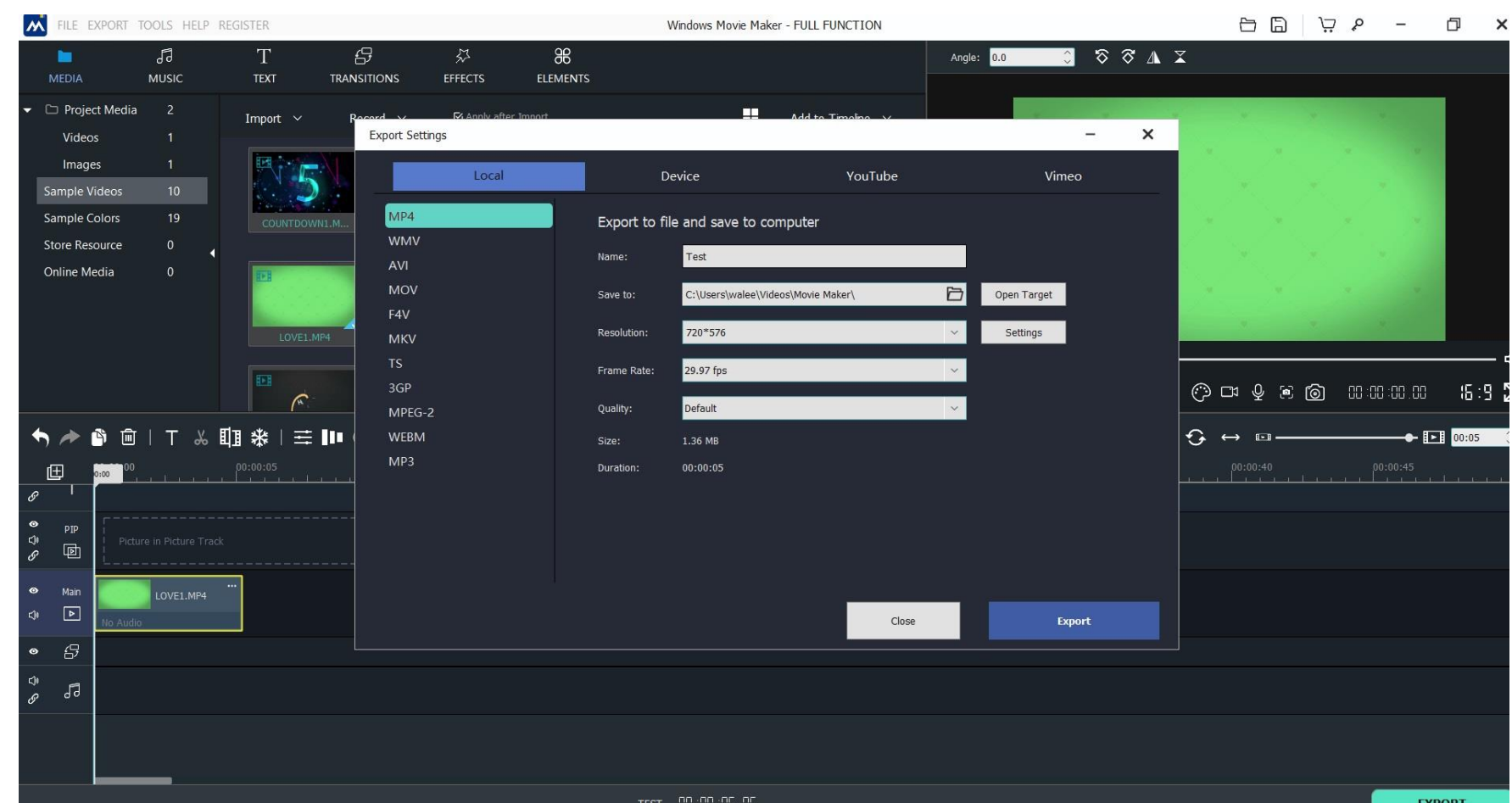

22

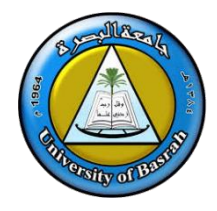

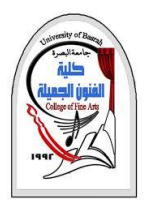

# **Thank you**

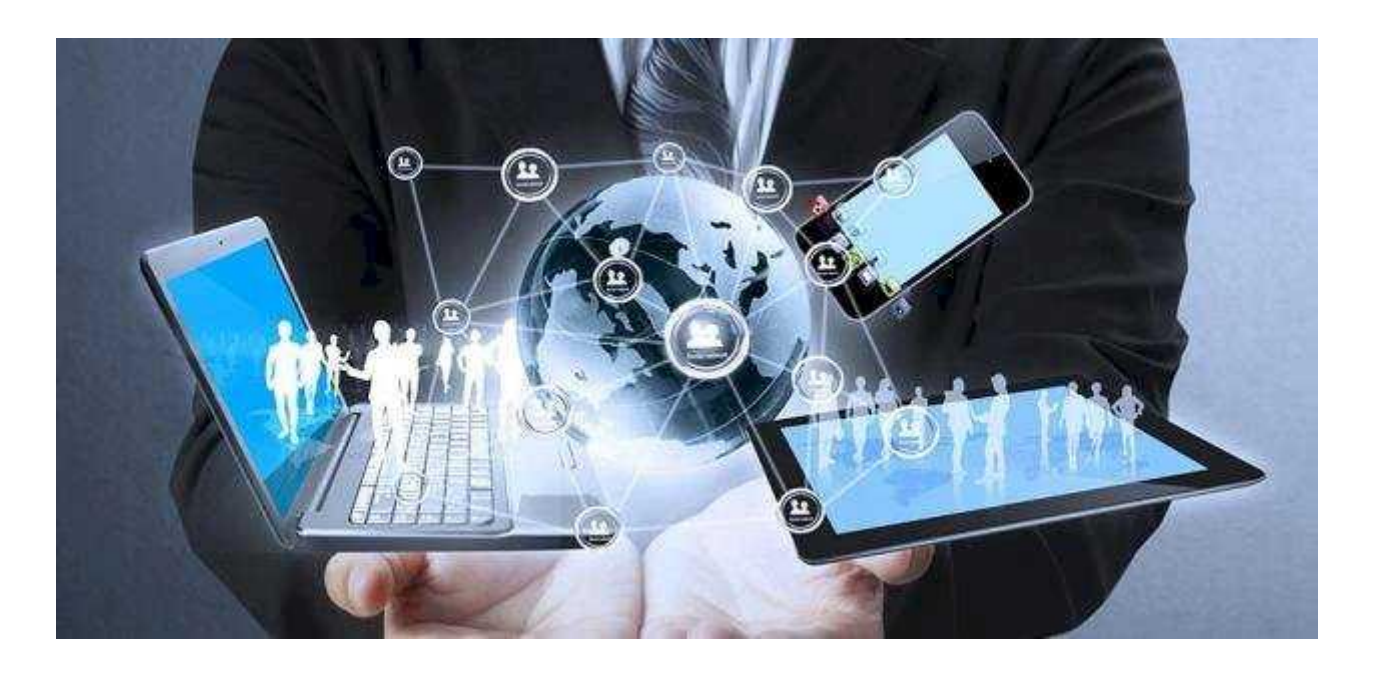